## **Modeling Execution**

Once you have modeled your business process on the diagram pane, you can add execution parts to this process to bring it to life. The execution pane is the place where you make your model executable.

You need to perform two steps to implement executional parts to your model: ⋒ 1. Provide all necessary data types and operations for the implementation of your process. These types and operations reside in the **Service** panel of the BPMN editor. You can use the **Base Types** that are provided with the Designer. You can create other necessary types yourself in the **Implementation** section. Refer to [Modeling Data Mapping](https://doc.scheer-pas.com/display/DESIGNER/Modeling+Data+Mapping) for further information. You can import a library that provides additional types and operations. Refer to [Designer Administration > Libraries](https://doc.scheer-pas.com/display/DESIGNER/Administrating+Libraries) for further information. 2. In the second step, select data types and operations from the **Service** panel, and add them to your process at the right places. • How this is done will be explained in this chapter.

The execution pane is displayed below the diagram pane. It is shown as soon as you click on one of the BPMN elements:

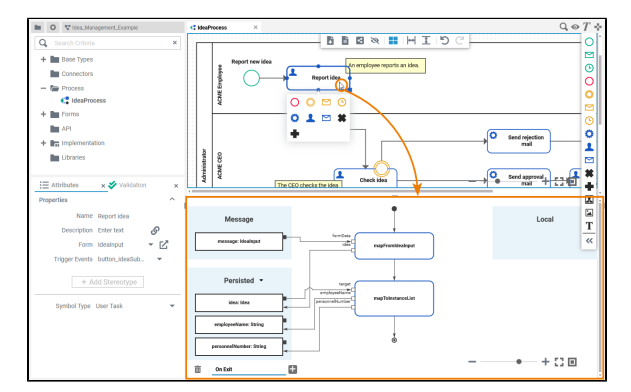

## <span id="page-0-0"></span>Creating an Execution Model

The content of the execution pane depends on the BPMN element. For some elements the execution model must be created manually when you want to add execution, for others a default execution diagram is created automatically. Some BPMN elements allow for no execution at all.

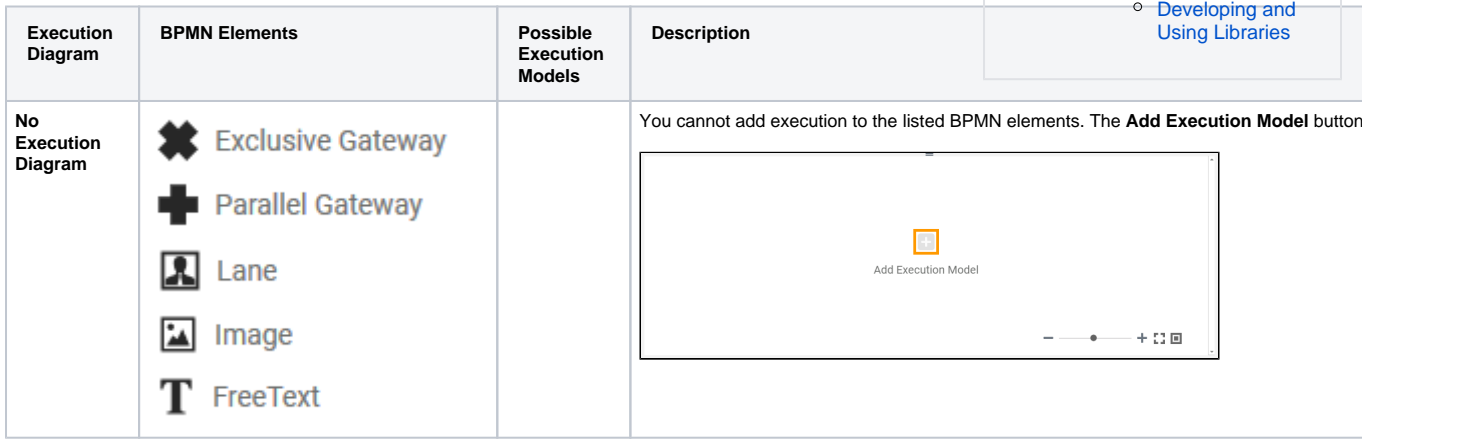

[Model](#page-0-0) [Contents of the Execution](#page-1-0)  [Model](#page-1-0) **Idea\_Management\_Example** Click the icon to download a simple example model that shows what you can do with **Lanes** and **Fo rms** in **Scheer PAS** Designer. It also contains a configured **instanc e list** and shows the usage of **trigg er events**.

• Creating an Execution

## **Related Pages:**

**On this Page:**

- [Working with the Execution](https://doc.scheer-pas.com/display/DESIGNER/Working+with+the+Execution+Editor)  **[Editor](https://doc.scheer-pas.com/display/DESIGNER/Working+with+the+Execution+Editor)**
- [Changing the Attributes of](https://doc.scheer-pas.com/display/DESIGNER/Changing+the+Attributes+of+Execution+Elements)  [Execution Elements](https://doc.scheer-pas.com/display/DESIGNER/Changing+the+Attributes+of+Execution+Elements)
- [Modeling BPMN](https://doc.scheer-pas.com/display/DESIGNER/Modeling+BPMN)
- [Working with the BPMN](https://doc.scheer-pas.com/display/DESIGNER/Working+with+the+BPMN+Editor)  **[Editor](https://doc.scheer-pas.com/display/DESIGNER/Working+with+the+BPMN+Editor)**
- [Working With Libraries](https://doc.scheer-pas.com/display/DESIGNER/Working+With+Libraries)  $\bullet$
- [PAS Designer Developer](https://doc.scheer-pas.com/display/DESIGNER/PAS+Designer+Developer+Guide)  **[Guide](https://doc.scheer-pas.com/display/DESIGNER/PAS+Designer+Developer+Guide)** 
	- <sup>o</sup> Concepts of Data
	- [Modeling](https://doc.scheer-pas.com/display/DESIGNER/Concepts+of+Data+Modeling)

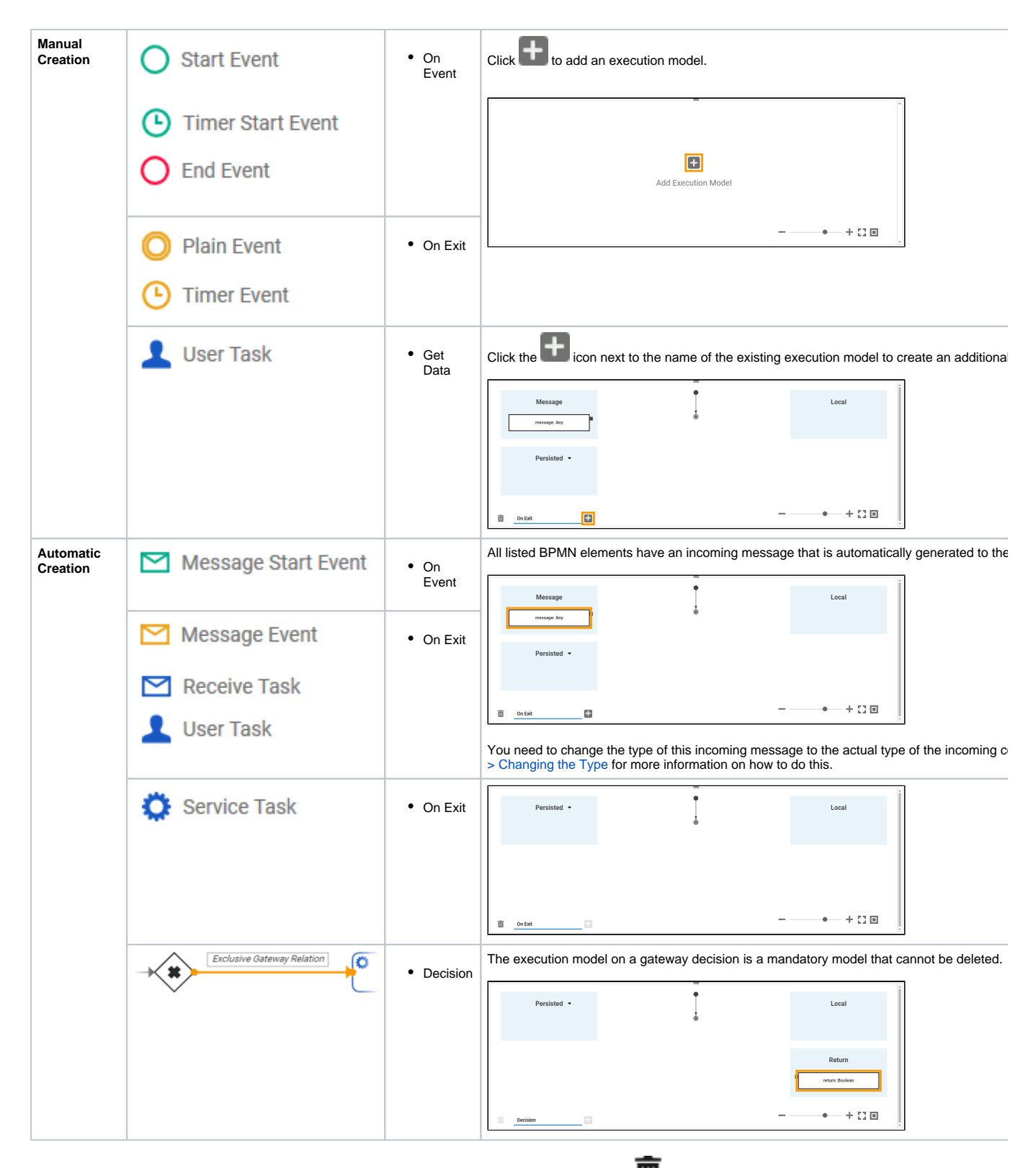

All execution models (except for the **Decision** model) can be deleted by clicking the trash icon **next** next to the model name.

## <span id="page-1-0"></span>Contents of the Execution Model

Execution models consist of the following elements and areas:

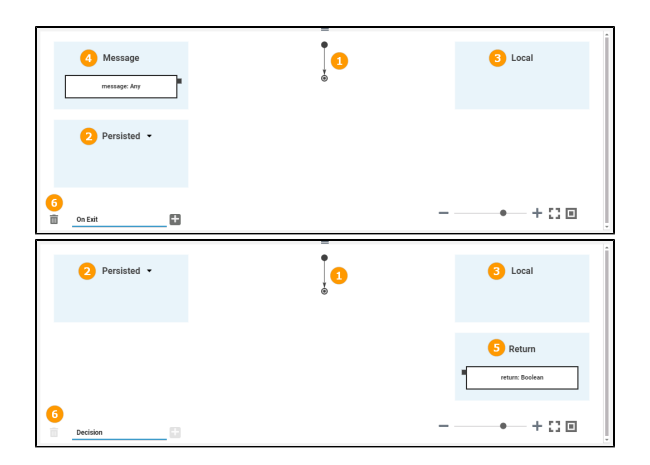

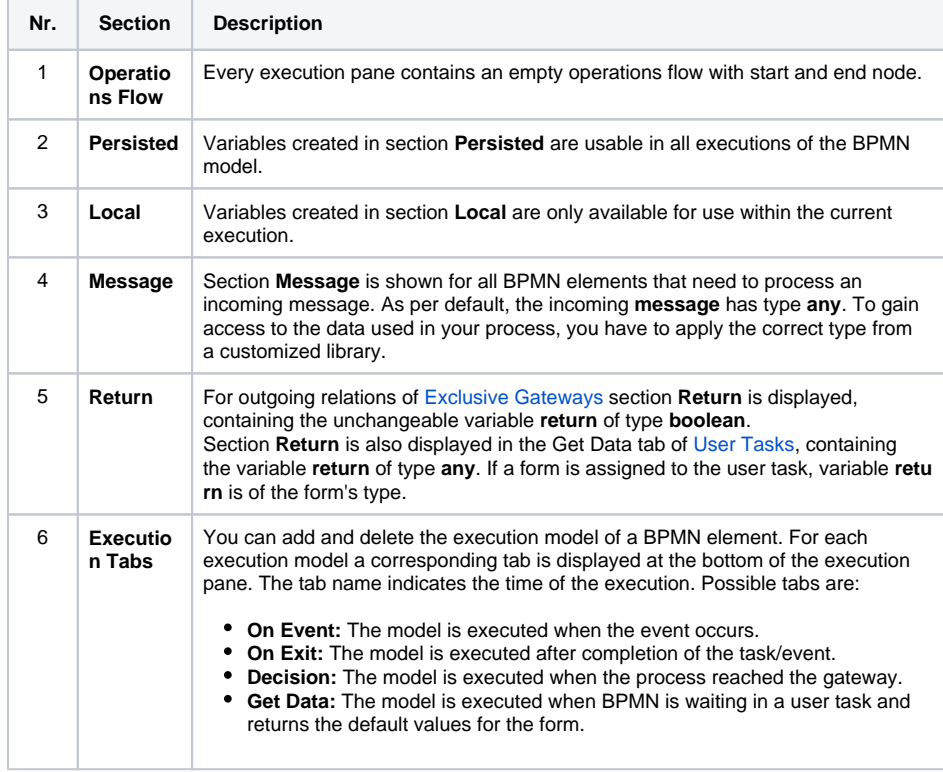